# **Polycom VVX 500/600**

### **Guide d'utilisateur**

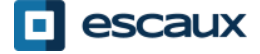

www.escaux.com

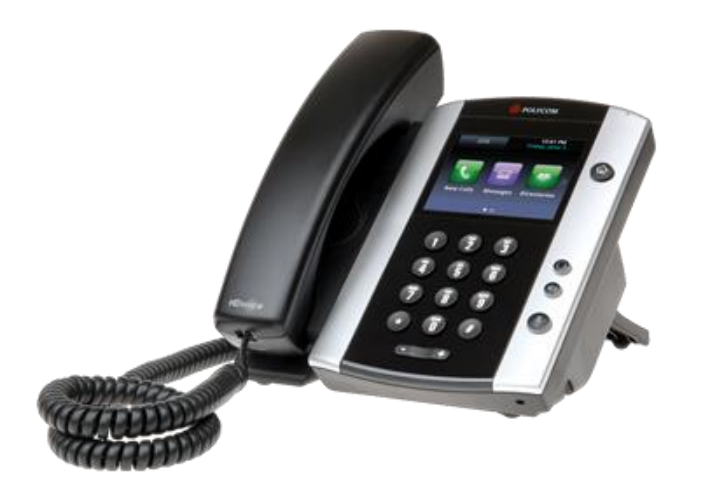

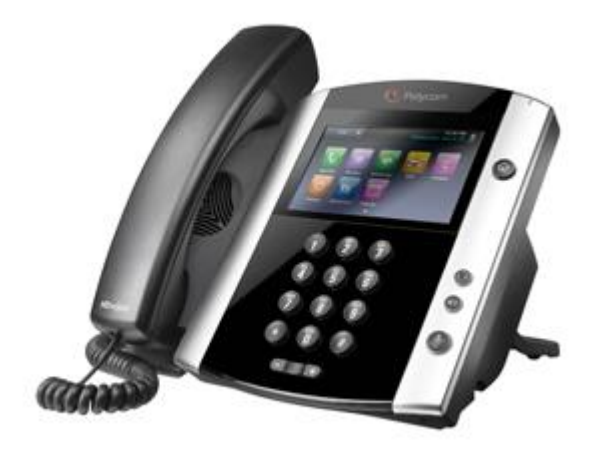

VVX500 VVX600

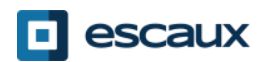

## **Contenu**

- Vue générale du téléphone
- Fonctions de téléphonie de base
	- Faire un appel
	- Répondre à un appel
	- Terminer un appel
	- Recomposer un numéro
	- Couper le micro
	- Mettre un appel en attente
	- Transférer un appel
	- Faire des appels conférences
- Paramètres du téléphone
	- Changer la sonnerie
	- Changer la langue
	- Ajuster le volume
	- Changer le rétro-éclairage

• Messagerie et historique d'appels

- Ecouter des messages vocaux
- Consulter l'historique d'appels
- Effacer l'historique d'appels

### • Gestion des contacts

- Liste locale de contacts
- Numérotation abrégée
- Répertoire d'entreprise
- Divers
	- Changement de statut
	- Supervision
	- Redémarrer le téléphone

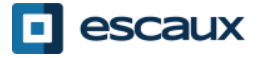

### Polycom VVX500 : vue générale du téléphone

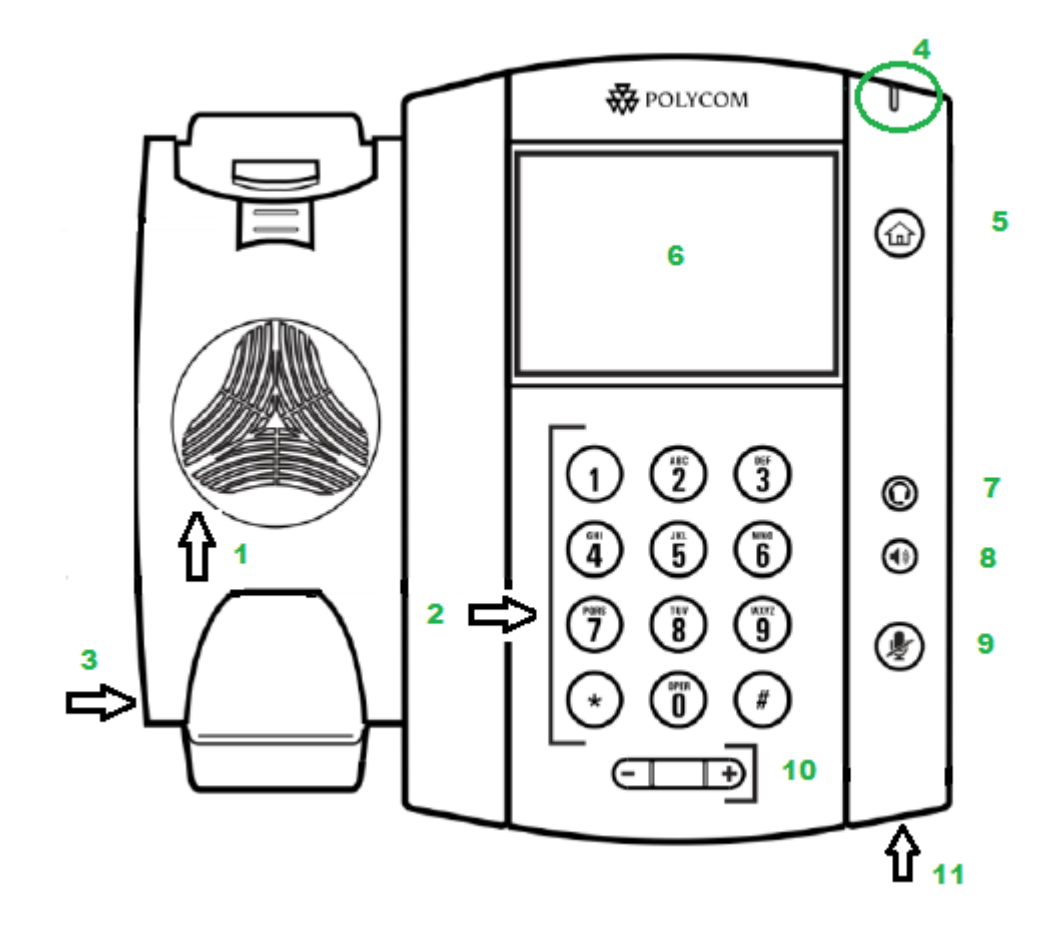

- 1 : Haut parleur
- 2 : Clavier
- 3 : Encoche pour cable de sécurité (sur le côté)
- 4 : Indicateur de message d'attente
- 5 : Touche Home
- 6 : Affichage graphique
- 7 : Casque
- 8 : Haut parleur
- 9 : Coupure micro
- 10 : Touches de volume
- 11 : Micro

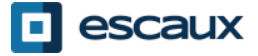

### Vues générales du téléphone

- Vues du téléphone
	- Votre téléphone a 3 vues principales : **Home**, **Appels**, **Appel actif** et **Lignes** (par défaut)
- Pour la vue **Home** appuyer sur
- De la vue **Home**, appuyer sur @ pour afficher les vues Lignes, Appels ou Appel actif
- Pour changer d'une vue à l'autre **balayez** l'écran à l'aide de votre doigt.

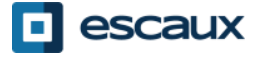

### Fonctions de téléphonie de base (1)

- Faire un appel
	- En utilisant le **combiné** :
		- **1. Composer** le numéro sur le **clavier** numérique
		- 2. Appuyer sur l'icône verte "**Appel**" sur l'écran
		- **3. Décrocher** le combiné
		- En utilisant le **haut-parleur** :
			- 1. Composer le numéro sur le **clavier** numérique
			- 2. Appuyer sur la touche **haut-parleur**
	- Note :
		- $\rightarrow$  Ajouter un « 0 » avant chaque numéro externe
		- $\rightarrow$  Les numéros d'urgence peuvent être composés sans ajouter de « 0 » (100, 110,…)

OU

OU

- **1. Décrocher** le combiné
- **2. Composer** le numéro
	- 3. Appuyer sur l'icône verte "**Appel**" sur l'écran
- 1. Appuyer sur la touche **haut-parleur**
	- **2. Composer** le numéro
	- 3. Appuyer sur l'icône verte "**Appel**" sur l'écran

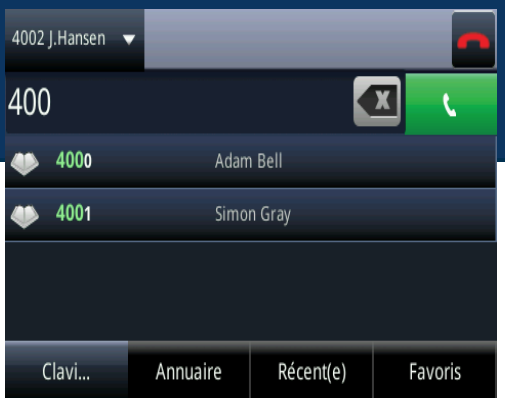

## Fonctions de téléphonie de base (2)

#### Répondre à un appel

- En utilisant le **combiné**:
	- 1. Décrocher le combiné
- En utilisant le **haut-parleur** :

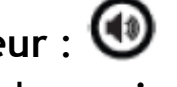

- 1. Appuyer sur la touche **mainslibres**  $O<sub>U</sub>$ 
	- 2. Appuyer sur la touche soft **Répondre**
- En utilisant **l'écran tactile**
	- 1. Taper "Répondre" dans la fenêtre de l'appel entrant

Note :

 $\rightarrow$  Ces étapes sont d'application uniquement si l'appelé n'est pas déjà en ligne

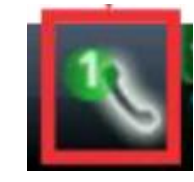

#### Indicateur d'appel entrant

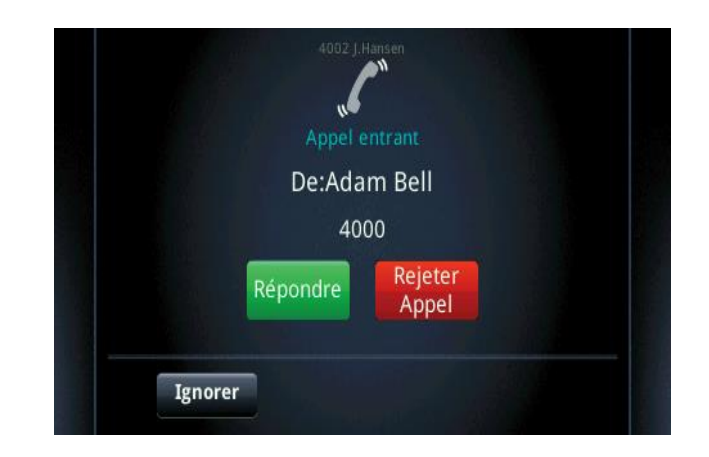

\* Une **touche "soft"** est une touche du téléphone qui a une fonction différente selon l'état du téléphone

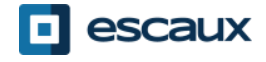

## Fonctions de téléphonie de base (3)

- Terminer un appel
	- Appuyer sur la touche soft\* **FinAppel** OU
	- **Raccrocher** le combiné **OU**
	- Appuyer sur la touche **mains libres** (6) si vous êtes en mode mains libres

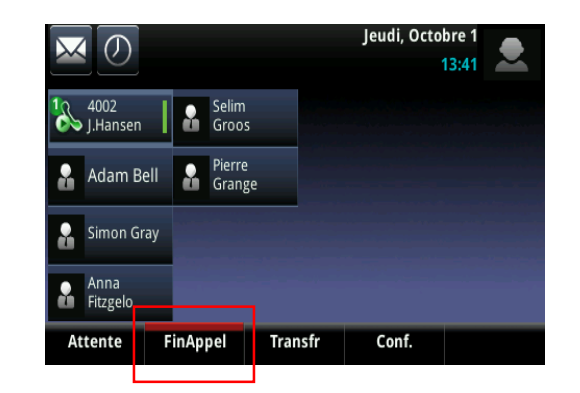

- Recomposer un numéro
	- Appuyer sur la touche "Accueil"  $\circledcirc$
	- Appuyer sur l'icône "NvAppel" sur l'écran
	- Sélectionner le premier numéro au-dessus de la liste

4002 I.Hansen

\* Une **touche "soft"** est une touche du téléphone qui a une fonction différente selon l'état du téléphone

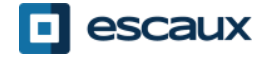

### Fonctions de téléphonie de base (4)

#### Couper le micro pendant 1 instant

- Appuyer sur la touche **Couper le micro**
- Le micro est coupé (avec le combiné et en mode mains libres).

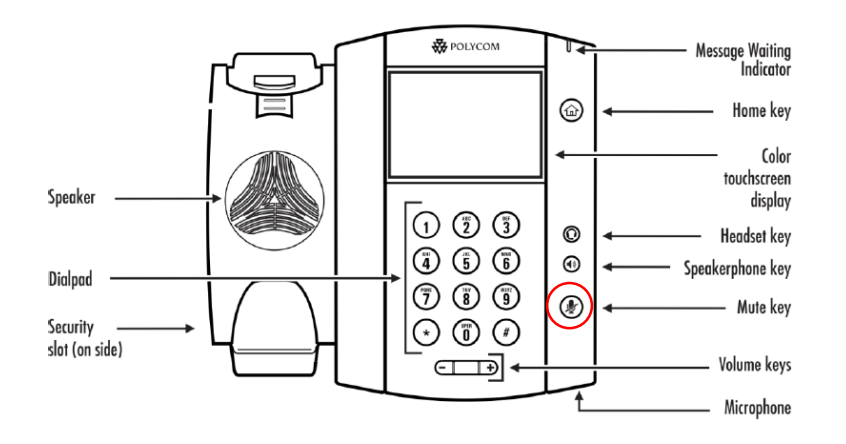

- Mettre un appel en attente
	- A partir d'un appel en cours, taper sur la touche soft "Attente" sur l'écran. Si vous êtes en vue d'Appels et que l'appel en cours n'est pas surligné, taper sur l'appel pour le sélectionner.
	- Pour reprendre l'appel, taper sur "Reprendre" sur l'écran
	- Pour finir l'appel, taper sur "FinAppel" sur l'écran

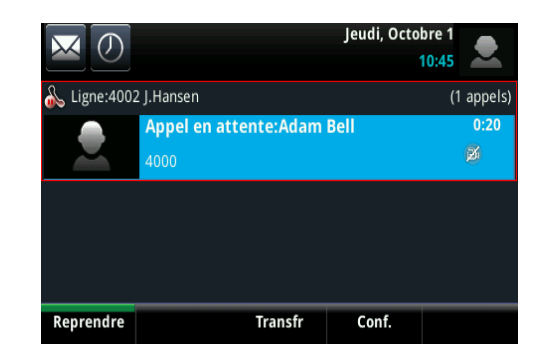

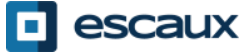

### Fonctions de téléphonie de base (5)

#### Transférer un appel

### 2 options

Transfert aveugle (1)

Transférer l'appel sans parler à la 3 <sup>e</sup> personne et terminer l'appel à transférer

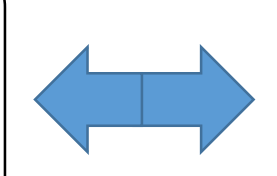

Transfert avec consulation (2) Parler avec la 3<sup>e</sup> personne avant de transférer l'appel.

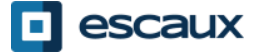

### Fonctions de téléphonie de base (6)

#### Transfert aveugle

A partir de la vue appel en cours, taper sur "**Transfer**"

*L'appel en cours et mis en attente*

Sélectionner la touche soft "**Aveugle**" sur le haut de l'écran. Si vous ne la voyez pas, taper "Plus", sélectionner "Aveugle"

Entrer l'**extension** vers laquelle transférer

L'appel est envoyé à la 3<sup>e</sup> personne

Ce que voit la 3 <sup>e</sup> personne :

- quand vous parlez à la 3<sup>e</sup> personne : elle voit votre extension
- quand l'appel est transféré : elle voit voit l'identifiant de l'appelant d'origine

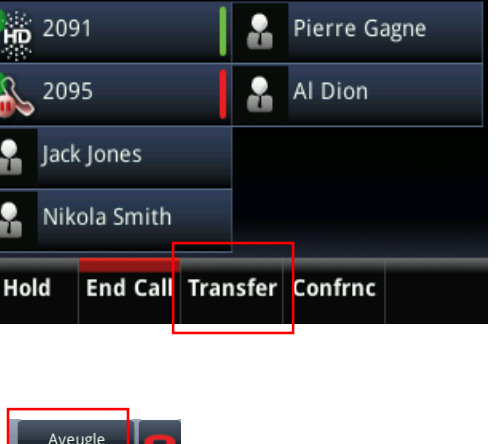

**Wednesday, November 9** 

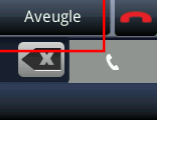

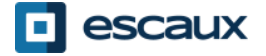

### Fonctions de téléphonie de base (7)

#### Transfert avec consultation

A partir de la vue d'appel en cours, taper sur "**Transfer**"

*L'appel en cours et mis en attente*

Entrer l'**extension** vers laquelle transférer

Taper sur l'icône verte **Appel** sur l'écran pour appeler la 3 <sup>e</sup> personne

Quand la 3<sup>e</sup> personne décroche et accepte le transfert, taper sur "**Transfr**" sur l'écran pour confirmer

Ce que voit la 3<sup>e</sup> personne :

- quand vous parlez à la 3<sup>e</sup> personne : elle voit votre extension
- quand l'appel est transféré : elle voit voit l'identifiant de l'appelant d'origine

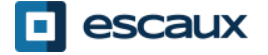

## Fonctions de téléphonie de base (8)

#### Faire un appel en conférence à 3

- Initier un appel en conférence à 3 directement depuis le téléphone.
	- 1. Appeler la 1<sup>ère</sup> personne.
	- 2. Durant l'appel, appuyer sur la touche soft "**Confrnc**" (*L'appel en cours est mis en attente*)
	- 3. En utilisant le clavier, appeler la deuxième personne
	- 4. Quand la 3e personne répond, taper sur "Confrnc" pour joindre toutes les personnes à la conférence
- Pour mettre en attente l'appel conférence, appuyer sur "Hold" durant la conférence, les autres personnes entendront de la musique.
- Pour terminer la conférence (=quitter la conférence), appuyer sur la touche soft "**FinAppel"**. *Les autres participants restent connectés.*

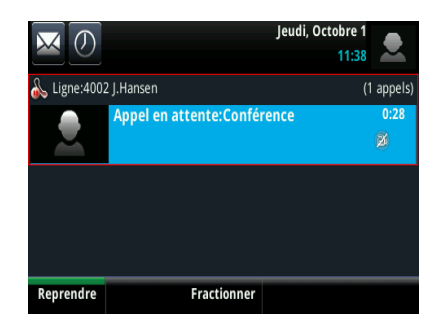

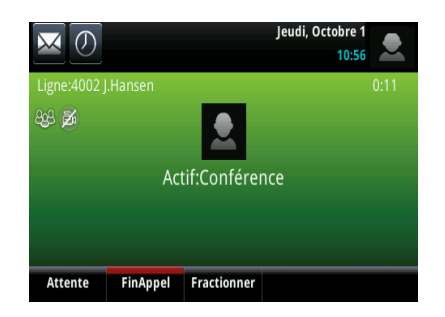

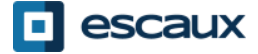

### Paramètres du téléphone

#### Changer la sonnerie

- Cliquer sur la touche "Accueil" (a)
- Taper "Configuration" depuis le menu
- Taper "**de base…**" depuis le menu
- Sélectionner "5.**Type de sonnerie"**
- A l'aide de l'écran tactile, **naviguer** à travers les différents types de sonnerie
- Sélectionner un type de sonnerie

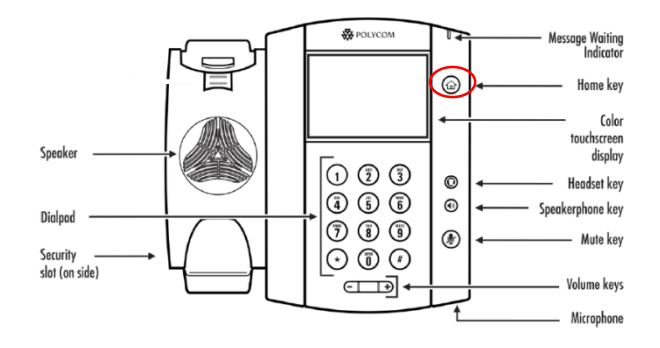

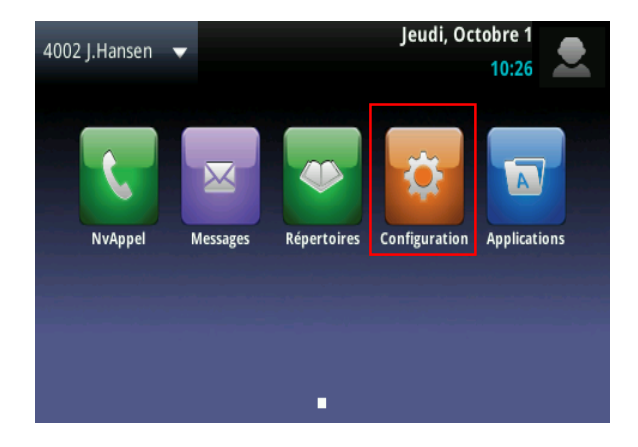

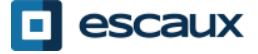

### Paramètres du téléphone (2)

#### Changer la langue

Si vous désirez changer la langue de votre téléphone veuillez contacter votre administrateur, ce dernier modifiera dans le SMP la langue de votre ressource téléphone.

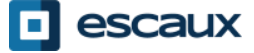

### Paramètres du téléphone (3)

#### Ajuster le volume

- Appuyer sur les touches de volume
- Sonnerie : cliquer sur + ou pendant que ça sonne
- Voix : cliquer sur + ou pendant la conversation

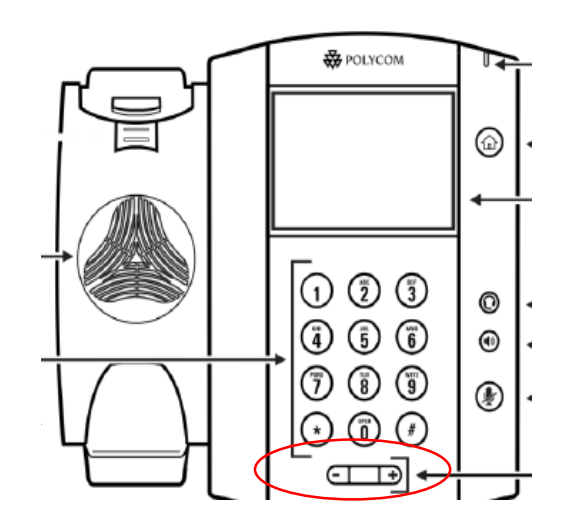

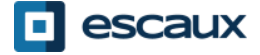

## Paramètres du téléphone (4)

### Changer le rétro-éclairage

3 **types** d'intensité :

- Rétro-éclairage *actif* : luminosité de l'écran lorsque le téléphone est en activité
- Rétro-éclairage *inactif*: luminosité de l'écran lorsque le téléphone n'est pas en activité
- Rétro-éclairage *maximal* : échelle de luminosité qui s'applique aux rétro-éclairages *actif* et *inactif*

#### Changer l'**intensité**

- Touche Accueil> Configurations > de base > Intensité de rétro-éclairage.
- Depuis l'écran d'intensité rétro-éclairage, taper Intensité Rétro-éclairage Allumé.
- Depuis l'écran *d'Intensité Rétro-éclairage Allumé*, sélectionner le type à définir (par défaut = haut)
- Depuis l'écran d'*Intensité Rétro-éclairage Inactif*, sélectionner le type à définir (par défaut = bas)
- Depuis l'écran d'*Intensité Maximale*, taper l'échelle d'intensité maximum.

#### Changer la minuterie

= nombre de secondes où le téléphone est inactif avant que le rétro-éclairage s'affaiblisse vers l'intensité Rétro-éclairage inactif. La période *timeout* commence après la dernière manipulation d'une touche ou le dernier coup de téléphone, comme un appel entrant.

- Touche Accueil > Configuration > de base… > Durée du rétro-éclairage
- Sélectionner le nombre de secondes (par défaut = 40 secondes)

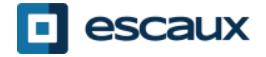

### Messagerie & Historique des appels

#### Ecouter ses messages vocaux

- Chacun a son propre service de messagerie vocale\*
- Fonctionne comme une messagerie GSM
- Lumière rouge (LED) en haut à droite ? Nouveau message en attente !
- Si configuré, le message vocal aussi envoyé par **mail** \*
- A partir de l'écran d'accueil, taper sur la touche soft "**V.Mail**" (1 ère touche soft)
- OU taper sur l'envelope dans le coin haut à gauche, sélectionner "**1.Messagerie**" > les categories de messages s'affichent
- OU à partir du menu d'accueil, sélectionner "**Messages**" > "**1. Messagerie"** > les categories de messages s'affichent
- \* La disponibilité de la fonction dépend de la configuration

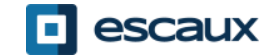

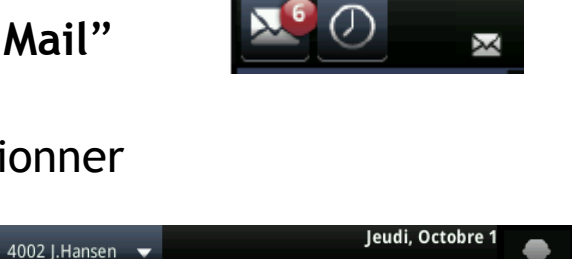

Répertoires Configuration

**NyAppe** 

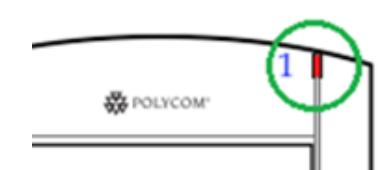

### Messagerie & Historique des appels (2)

### Consulter son historique d'appels

- A partir de l'écran d'Accueil, taper sur **O**
- Filtre basé sur un type d'appel
- Appels manqués **×**
- Appels reçus
- Appels émis
- OU à partir de l'écran d'Accueil

taper sur l'icône « NvAppel » et « Récent(e) »

### Effacer son historique d'appels

- A partir de la liste des Appels récents, taper sur  $\blacksquare$
- Sélectionner la catégorie à effacer

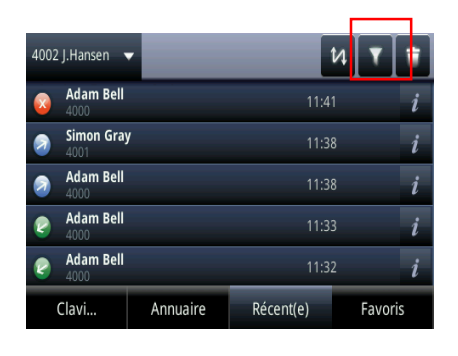

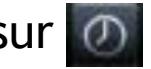

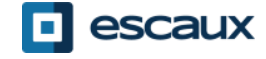

### Gestion des contacts - Liste locale de contacts

Les contacts sont gérés dans Escaux Connect (ajout, suppression ou mise à jour d'un contact).

La **Liste de contacts** sur votre téléphone **n'est pas** liée à Escaux Connect. Cela signifie que toutes les modifications apportées à vos contacts via le répertoire de contacts de votre téléphone (ajout, suppression ou mise à jour d'un contact) seront effacées dès le redémarrage de votre téléphone.

Par conséquent nous vous conseillons vivement de **ne pas utiliser** le répertoire local de contacts de votre téléphone et de sauver vos contacts locaux exclusivement dans Escaux Connect.

La **numérotation abrégée** est également gérée via Escaux Connect. Les numéros abrégés sont cependant disponibles en lecture seule sur votre téléphone: voir plus loin pour plus de détails.

Vous avez accès au **répertoire d'entreprise** sur votre téléphone en lecture seule: voir plus loin pour plus de détails.

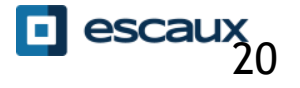

### Numérotation abrégée

#### La **numérotation abrégée** est gérée via Escaux Connect.

La liste des numéros abrégés est disponible sur la vue **Lignes** du téléphone:

- A partir de la vue **Home**, cliquer sur **Home:** la liste des numéros abrégés s'affiche
- Lorsque vous êtes sur la vue de **Lignes** tous les numéros abrégés disponibles s'affichent.

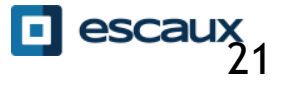

### Répertoire d'entreprise

Le répertoire d'entreprise est directement lié au répertoire d'entreprise de la société et est disponible en lecture seule sur votre téléphone.

Pour y accéder allez sur **Home**, sélectionnez **Répertoires** puis **Répertoire d'entreprise**

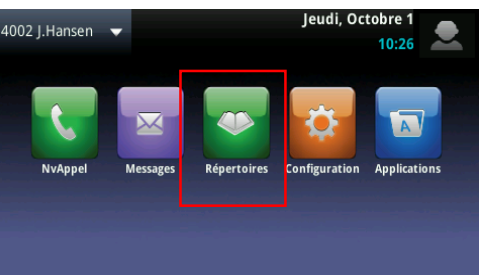

Vous pouvez rechercher un contact dans le Répertoire d'entreprise en utilisant le clavier. Pour changer le type d'encodage appuyer sur **Encodage** (par exemple pour changer vers des majuscules ou des chiffres).

La recherche est effectuée dans le répertoire d'entreprise du PBX sur base du nom de famille et du prénom.

Vous pouvez également lancer une recherche avancée (RechAv) pour rechercher sur base du nom de famille, prénom et numéro de téléphone séparemment.

Appuyer sur **Appel** pour appeler l'extension.

Appuyer sur **Plus** et **Info** pour afficher les details d'un contact ou d'un numéro de telephone.

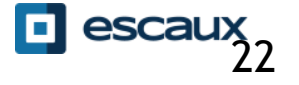

### Changement de Statut

- Vous pouvez voir et changer votre statut intentionnel en utilisant la touche contextuelle **Statut**
- L'écran suivant apparaît:

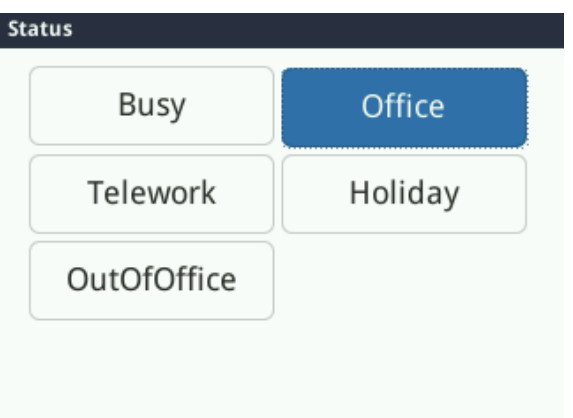

- Le statut actuel est mis en évidence
- Pour changer votre statut appuyez sur un autre statut

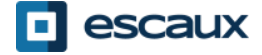

## **Supervision**

- Si votre téléphone a été configuré pour superviser d'autres extensions (non standard dans Fusion) :
- Vous pouvez voir
	- Quand vos contacts sont en conversation
		- Un témoin rouge est visible à côté du contact et l'icône présente un sens-interdit

- Quand leur téléphone sonne
	- Un témoin vert clignote à côté du contact et l'icône est remplacée par un cornet de telephone

**Note:** La supervision des extensions est gérée via Escaux Connect. Pour plus d'informations voir la section Aide dans Escaux Connect.

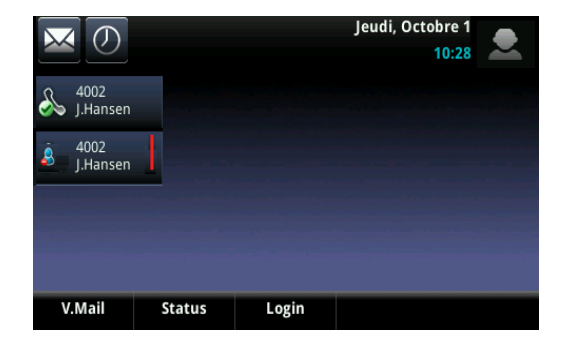

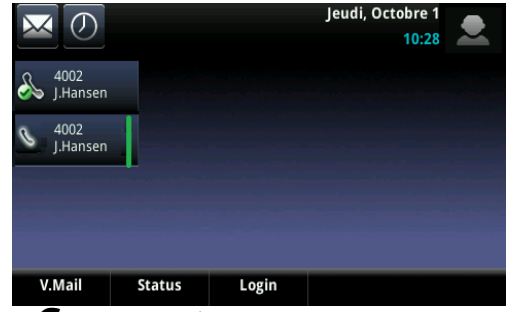

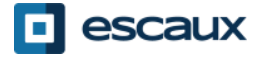

### Redémarrage

#### Redémarrer le téléphone

• Débrancher – Rebrancher le cable PoE

#### **OU**

- Appuyer sur **Menu** > **Configuration** > **de base…** > **Redémarrer le téléphone**
- Cette opération prend environ 2 minutes
- Pourquoi redémarrer mon téléphone ?
- Si l'administrateur IT a fait des changements dans la configuration
- S'il y a le moindre problème, un redémarrage est la première chose à faire

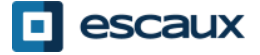